# **INSTRUCTION FOR THE "TOKEN REGISTRATION WITH TIME SLOTS" FOR THE GIVEN COURSE (SUBJECT)**

Please not: the registration procedure here described is the so-called "token registration with time slots".

**Token registration** means that for each course (subject), tokens were defined, which you need to have in order to register for the given course. You will have received these tokens from the staff of your Dean's Office (or the Foreign Language Centre, Physical Education and Sports Centre, etc.) – for specific subjects you can access.

**Registration with time slots** means that the registration process, cyclically, consists of the so-called time-slots and breaks in-between them. You make a registration request (i.e. you express your "demand" for the given subject/course) during the time slot (lasting 10 minutes), after which a 1 minute break follows (giving the system time to handle your request and all the other requests from all the other students). After the break, a message appears on your screen, informing you whether your registration was successful or not. If the registration wasn't completed (for instance, due to the lack of places available in the given class/course group), then in the next time slot you will need to modify your selection, and wait until the next break to check whether your registration was successful.

### **In order to register for a class/course group, you need to:**

### **1. Log in to the USOSweb system, that is:**

- Enter the address of the service (https://usosweb.uek.krakow.pl) in the web browser's address bar, and then choose "Log in" – "*zaloguj się*" (in the upper right corner of the screen).

- Log in form to the CUE's Central Authorization System (CAS) will appear, where you will need to provide your "username/login ID" ("*identyfikator*") and "password" ("*hasło*") - (see the screenshot below).

- Your login ID is your album ("*indeks*" book of records) number, and your password is either the password that was given to you at the time of registration (i.e. your initial password) or the password that you assigned for your CAS account.

- If you do not remember your password, click the "Forgot your password?" link in your CAS login form.

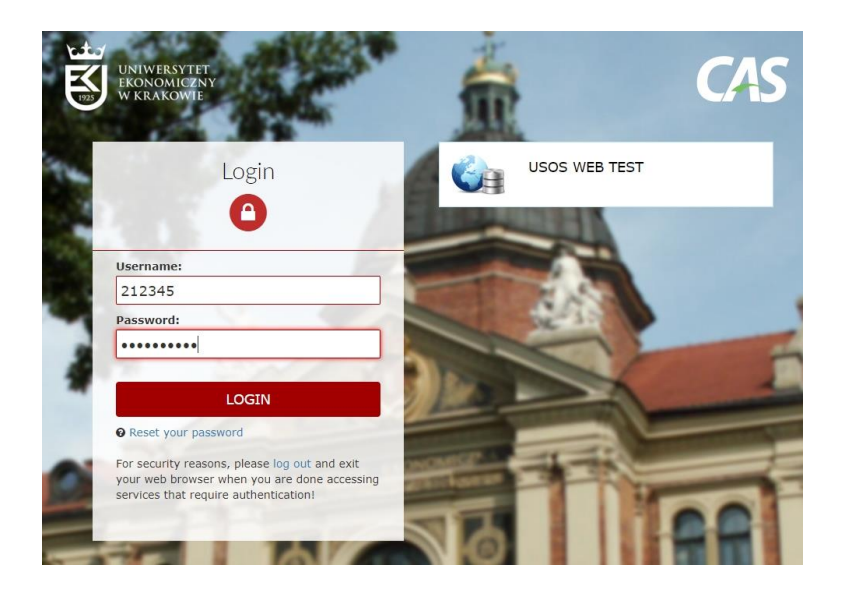

**2. After logging in to the USOSweb, choose the "token registration" ("***rejestracja żetonowa***") designated for you, that is:**

- From the menu on the top of the page, select "DLA STUDENTÓW" ("*STUDENT'S* SECTION") tab, and from the sidebar menu (on the left-hand side of the screen) select "REGISTRATIONS: token > registrations" – "*REJESTRACJE: żetonowe > rejestracje*", (see the screenshot below).

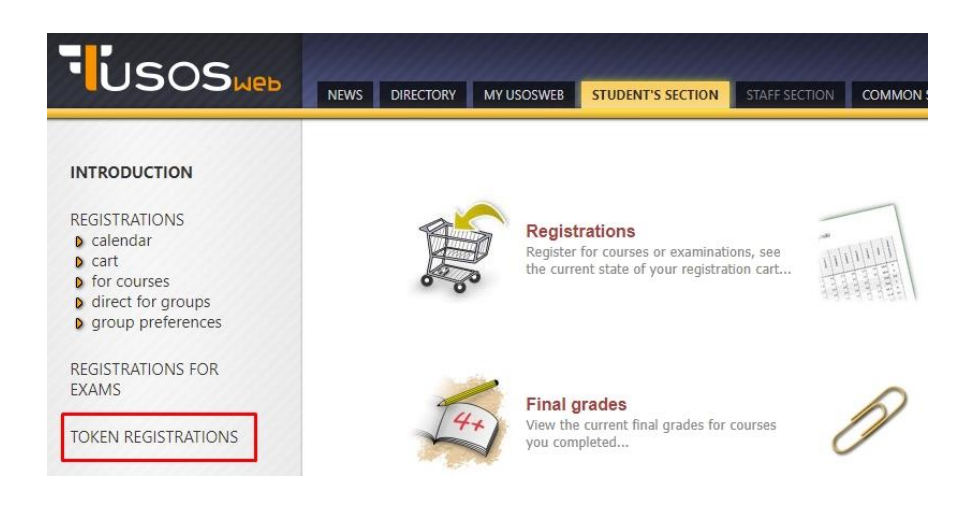

- From the list of available registrations, select the one designated for you, and then click the "Go to registration" ("*Przejdź do rejestracji*") link (see the screenshot below).

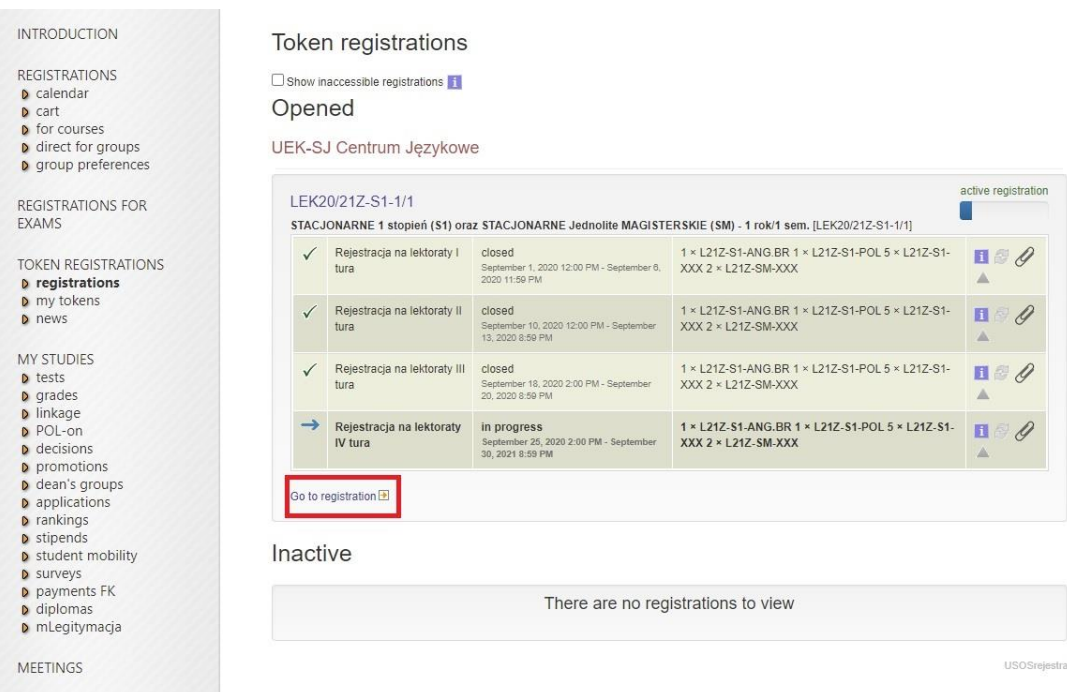

Please note: this is a sample screenshot only. The content on your screen may differ in details from your personal registration screen.

# **3. When you have found the right registration – select the subject and the class/course group for which you would like to register, that is:**

- Select the specific subject (for instance French language, level A2). You can also check the details of the class/course group (including the dates, the lecturer, and the location) by clicking on the "details" ("*szczegóły*") link (see the screenshot below).

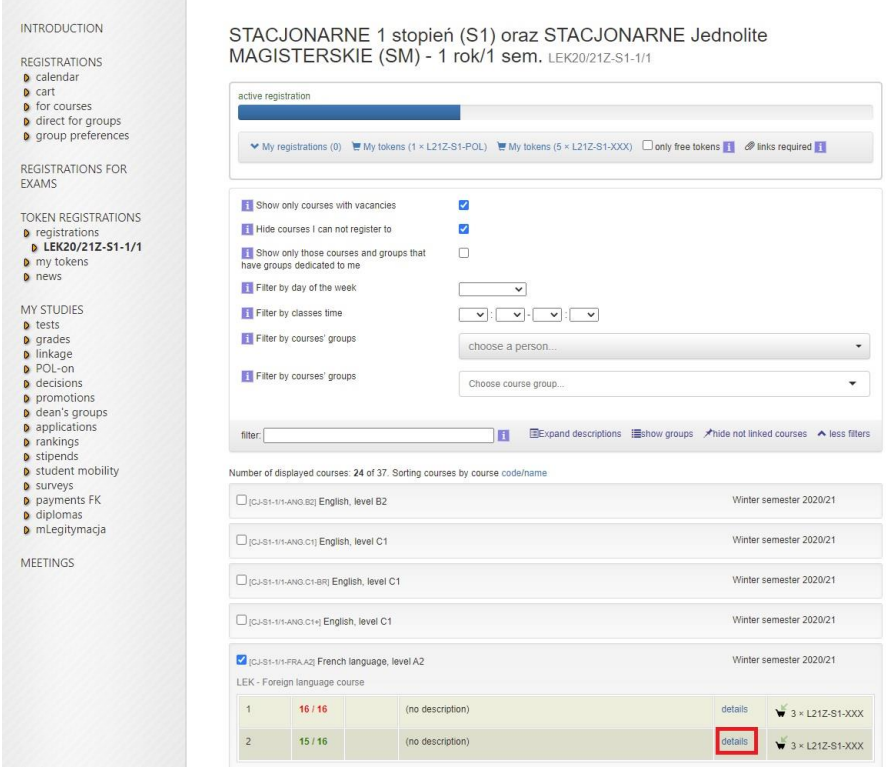

Please note: this is a sample screenshot only. The content on your screen may differ in details from your personal registration screen.

- After clicking on the "details" ("*szczegóły*") link, you will see basic information about this class/course group displayed on your screen (see the screenshot below).

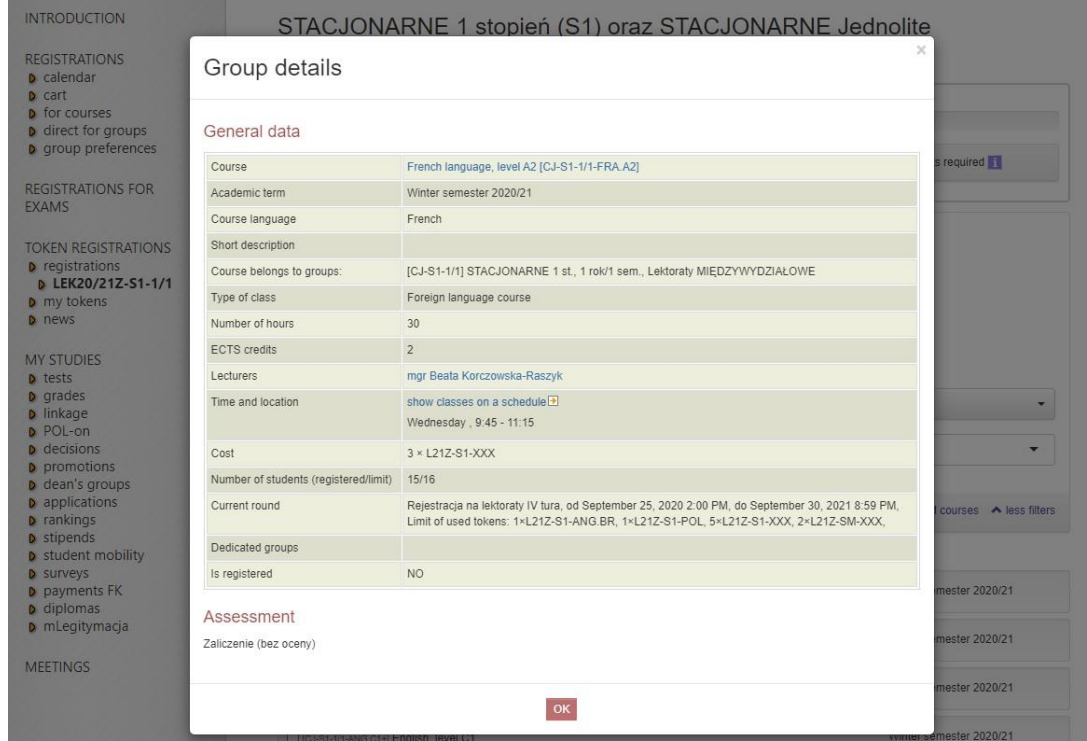

Please note: this is a sample screenshot only. The content on your screen may differ in details from your personal registration screen.

- In order to register for the selected class/course group, click on the "shopping basket" icon next to that group (see the screenshot below).

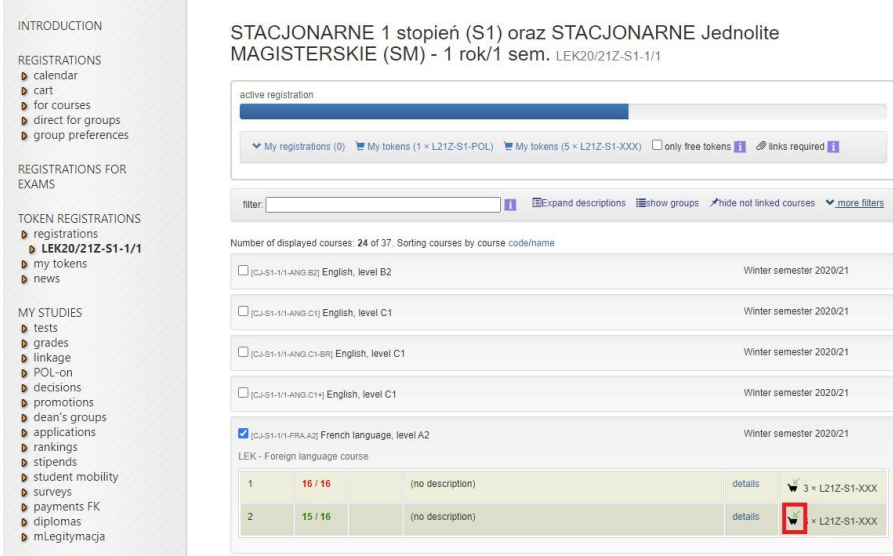

Please note: this is a sample screenshot only. The content on your screen may differ in details from your personal registration screen.

**4. Wait for the break in registration. After the break, in the "My registrations" ("***Moje rejestracje***") list, a message will appear, informing you whether your registration was successful or not (see the screenshot below). If it doesn't – repeat your registration attempt.**

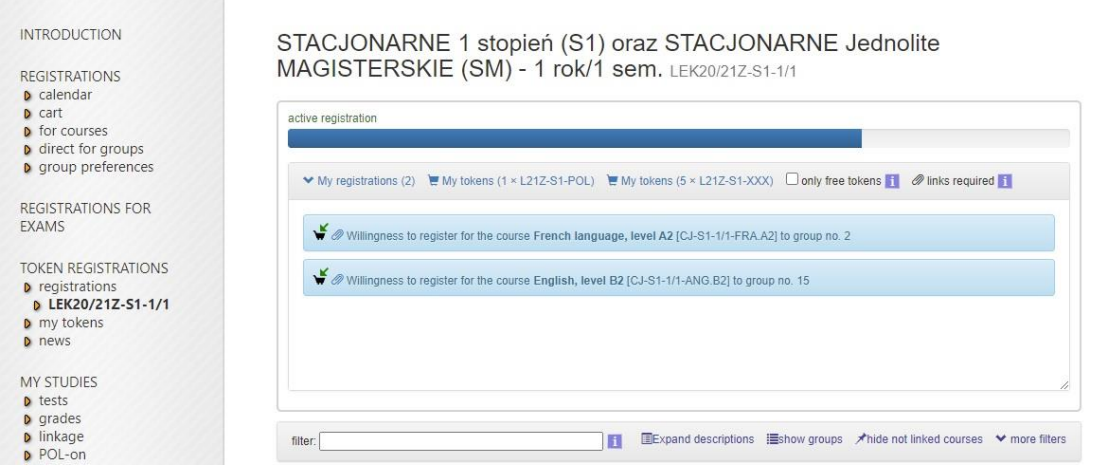

Please note: this is a sample screenshot only. The content on your screen may differ in details from your personal registration screen.

**5. If you wish to change your class/course group (for instance, because you registered there by mistake), you can request to unregister by clicking the "shopping basket" icon next to the group (see the screenshot below). The request will be processed during the next upcoming break.**

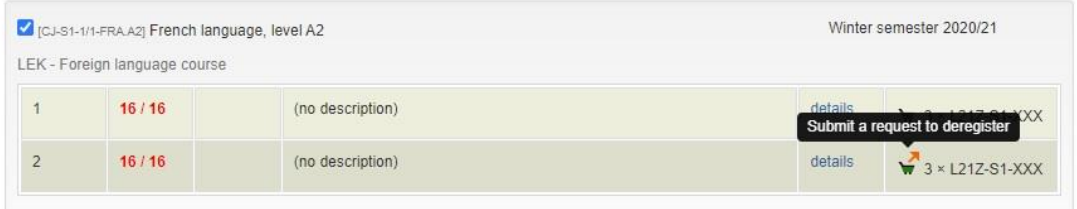

Please note: this is a sample screenshot only. The content on your screen may differ in details from your personal registration screen.

Please note: If you follow several study programs, it may be necessary to link the selected subject/course with the appropriate study program – this is done by indicating the specific program on the list displayed.

### **6. Should you have any questions or problems:**

- technical problems should be reported by mail to: **usos-rejestracje@uek.krakow.pl**